# <span id="page-0-0"></span>**CleverGet** 동영상 레코더 사용 설명서

제품[: http://www.cleverget.com/kr/video-recorder/](http://www.cleverget.com/kr/video-recorder/?guide) 다운로드[: https://www.cleverget.com/kr/downloads/cleverget.html](https://www.cleverget.com/kr/downloads/cleverget.html?guide=cleverget-video-recorder) 사용자 가이드[: https://www.cleverget.com/kr/user-guide/video-recorder.html](https://www.cleverget.com/kr/user-guide/video-recorder.html?guide=cleverget-video-recorder)

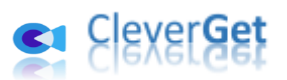

## Content

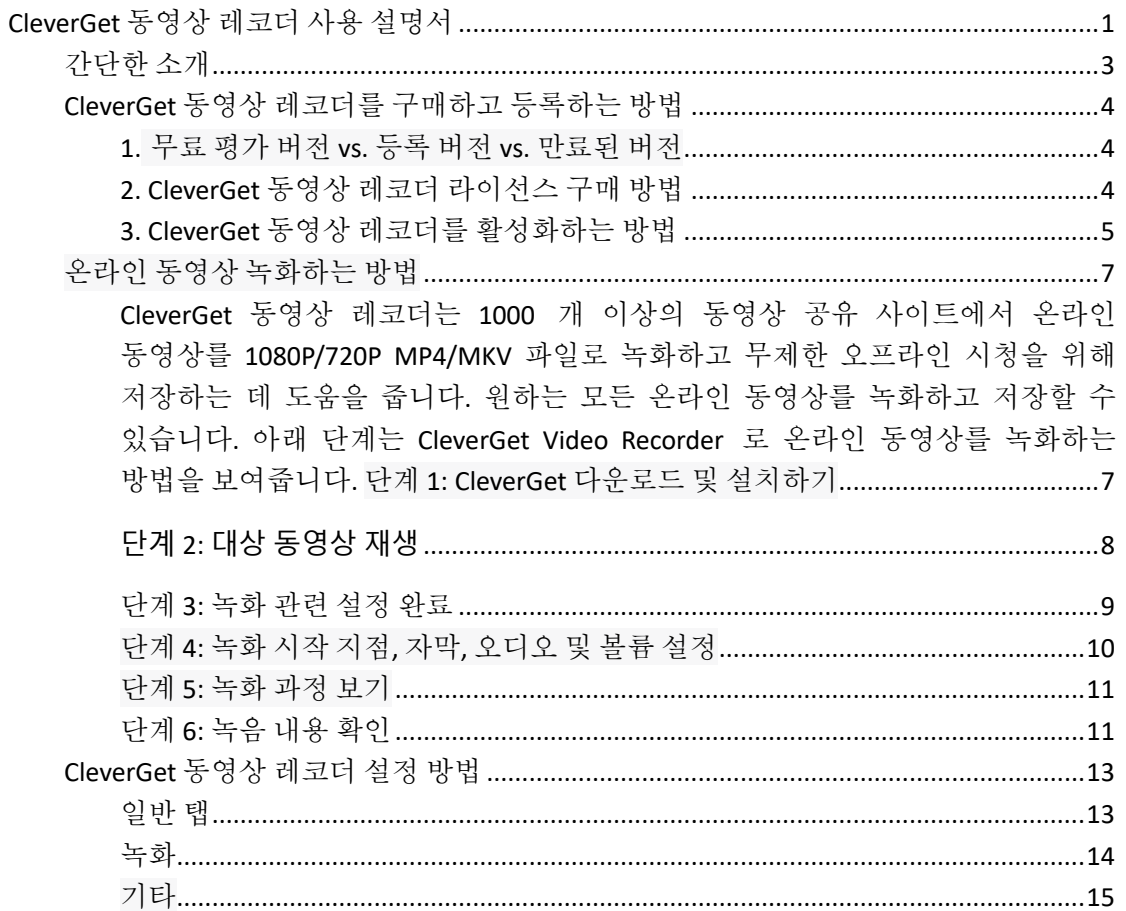

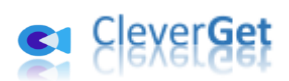

## <span id="page-2-0"></span>간단한 소개

CleverGet 동영상 레코더는 유튜브, 페이스북, 인스타그램, 트위터, 비메오, 데일리모션, 트위치, 비오, 메타카페, 라이브리크, 비보, 틱톡, 인스타그램 등 거의 모든 동영상 사이트 및 아마존, 넷플릭스, 맥스, 디즈니 플러스 등의 스트리밍 서비스에서 온라인 동영상를 녹화하는 데 도움이 되는 전문적인 스트리밍 동영상 레코더입니다. 이는 선택한 오디오 트랙과 자막으로 온라인 동영상를 1080P MP4/MKV 파일로 녹화 및 저장하여 무제한 오프라인 시청을 할 수 있습니다.

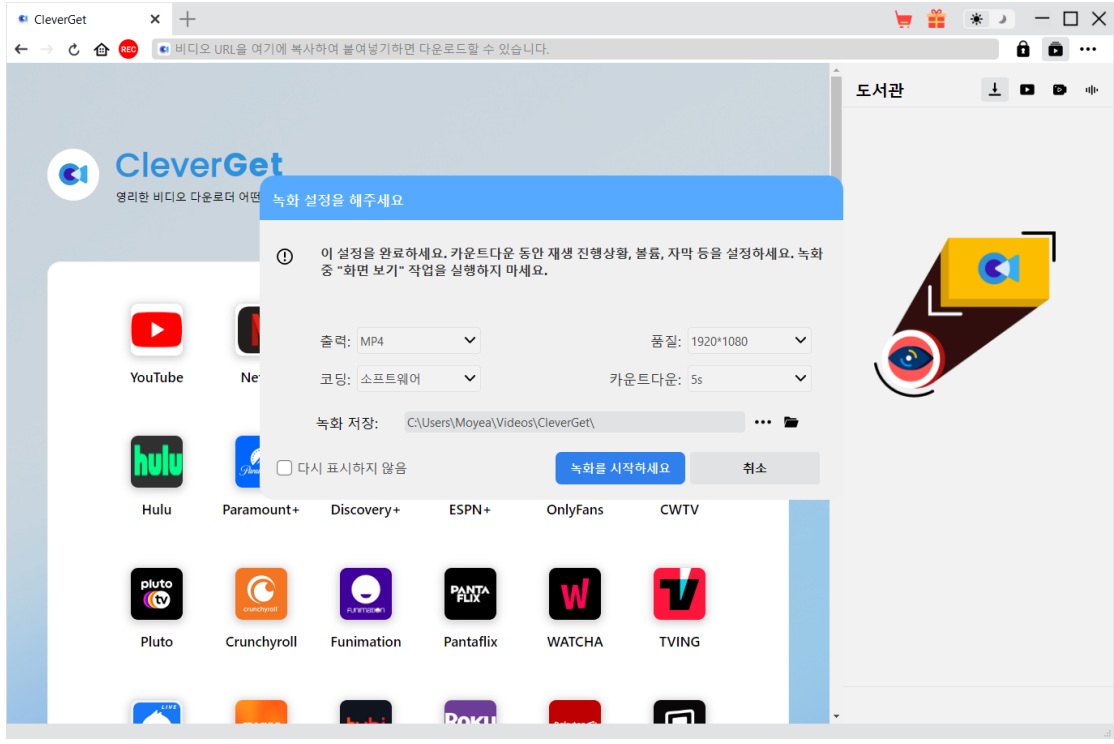

#### **CleverGet** 동영상 레코더**:**

- 1. 최대 1080/720P 해상도로 온라인 동영상 녹화 및 저장.
- 2. 다양한 미디어 플레이어 및 기기용으로 MP4/MKV 파일로 온라인 동영상 녹화 및 저장.
- 3. 카운트다운 동안 오디오 트랙, 자막, 재생 볼륨 및 녹화 시작 지점 설정.
- 4. 선택한 자막과 오디오 트랙으로 온라인 동영상 녹화.
- 5. 다른 실행 중인 프로그램을 방해하지 않고 백그라운드에서 온라인 동영상 녹화.
- 6. 다양한 사용자를 위한 다양한 카운트다운 옵션: 5 초, 10 초 및 15 초.
- 7. 언제든지 녹화를 중지하고 저장하고, 그 후에 원할 때 녹화를 계속할 수 있습니다.
- 8. 원하는대로 녹화 시간을 설정하여 녹화 일정화.
- 9. 녹화 진행 상황 및 녹화 파일 크기를 즉시 확인할 수 있습니다.
- 10. 온라인 비디오를 직접 재생하고 시청할 수 있는 내장 브라우저.

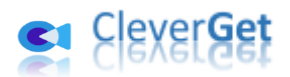

### <span id="page-3-0"></span>**CleverGet** 동영상 레코더를 구매하고 등록하는 방법

## <span id="page-3-1"></span>**1.** 무료 평가 버전 **vs.** 등록 버전 **vs.** 만료된 버전

CleverGet 동영상 레코더에는 무료 평가, 등록 및 만료된 총 3 가지 상태가 있습니다.

| 상태       | 녹화길이 | 워터마크 |
|----------|------|------|
| 무료 평가 버전 | 3 분  | 에    |
| 등록된 버전   | 무제한  | 아니요  |
| 만료된 버전   | 3 분  | 예    |

CleverGet 동영상 레코더의 무료 평가 버전과 만료된 버전을 통해 동영상를 무료로 녹화할 수 있지만, 각 동영상당 최대 3 분까지만 녹화할 수 있으며 워터마크가 적용됩니다. 녹화가 3 분의 제한에 도달하면 CleverGet 동영상 레코더가 자동으로 녹화를 중지하고 워터마크가 적용된 녹화를 로컬 폴더에 저장합니다. 제한 사항을 해제하려면 CleverGet 동영상 레코더를 등록 및 활성화해야 하며, 등록된 버전에는 제한이 없습니다. CleverGet 동영상 레코더를 등록 및 활성화하려면 라이선스를 구매해야 합니다.

### <span id="page-3-2"></span>**2. CleverGet** 동영상 레코더 라이선스 구매 방법

현재 2 종류의 라이선스가 있습니다 : 1 년 라이선스와 평생 라이선스. 이들은 유효 기간만 다릅니다. 두 유형의 라이선스는 CleverGet 웹 사이트 및 CleverGet 소프트웨어 프로그램에서 구입할 수 있습니다.

#### **A. CleverGet** 웹 사이트에서 라이선스 구매**:**

1. [CleverGet](https://www.cleverget.com/kr/video-recorder/?guide=cleverget-video-recorder) 동영상 레코더 제품 [페이지를](https://www.cleverget.com/kr/video-recorder/?guide=cleverget-video-recorder)열고 "지금 구매" 버튼을 클릭하여 구매 섹션으로 이동합니다. 라이선스 유형을 선택한 다음 구매 세부 정보와 결제를 완료하세요. 구매 세부 정보와 라이선스 코드가 즉시 이메일로 발송됩니다.

2. 또는 [CleverGet](https://www.cleverget.com/kr/purchase.html?guide=cleverget-video-recorder) 의 구매 [페이지](https://www.cleverget.com/kr/purchase.html?guide=cleverget-video-recorder) 를 직접 열고, CleverGet 동영상 레코더 모듈과 유효성을 선택한 후 "지금 결제" 버튼을 클릭하여 진행하고 결제를 완료하실 수 있습니다.

#### **B. CleverGet** 프로그램 인터페이스에서 라이선스 구매**:**

3. CleverGet 프로그램을 시작한 후, 직접 빨간색 "지금 구매" 쇼핑 카트 아이콘 - - 을 클릭하거나 또는 드롭다운 메뉴에서 "지금 구매" 옵션을 선택하려면 세 점 아이콘을 클릭하십시오. 모듈 및 유효성을 선택한 다음 위에서 언급한 대로 구매를 완료하십시오.

4. 또는 CleverGet 프로그램에서 "활성화" 버튼 ■ 를 클릭하여 "활성화 세터"로 이동하십시오. 구매하려는 모듈을 선택한 다음 "지금 구매" 버튼을 클릭하십시오. 팝업 구매 페이지에서 올바른 모듈 및 유효성을 선택한 다음 결제를 완료하십시오. 5. 또는 이미 CleverGet 동영상 레코더를 구매했고 활성화한 경우 "활성화 센터" 인터페이스에서 동영상 레코더 모듈 옆에 "갱신" 버튼을 볼 수 있으며 이를 클릭하여 사용권을 갱신할 수 있습니다.

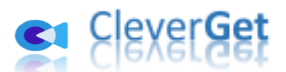

참고: 위에서 언급한 방법으로 CleverGet 의 다른 모듈 라이선스를 구매할 수 있습니다. 더 많은 모듈을 구매하면 할인율이 높아집니다.

## <span id="page-4-0"></span>**3. CleverGet** 동영상 레코더를 활성화하는 방법

동영상 레코더 라이선스를 획득한 후에는 먼저 컴퓨터에 CleverGet (동영상 레코더는 CleverGet 에 내장된 모듈입니다)를 다운로드하고 설치한 다음 CleverGet 동영상 레코더를 등록하고 활성화할 수 있습니다. 등록 및 활성화를 위한 아래 가이드를 따르세요:

A. CleverGet 프로그램에서 "활성화" 버튼 <sup>1</sup> 을 클릭하여 "활성화 센터"로 이동하십시오. 등록 코드를 복사하여 코드 상자에 붙여 넣으십시오. 키보드에서 "Enter" 키를 누르거나 버튼을 클릭하여 활성화하십시오.

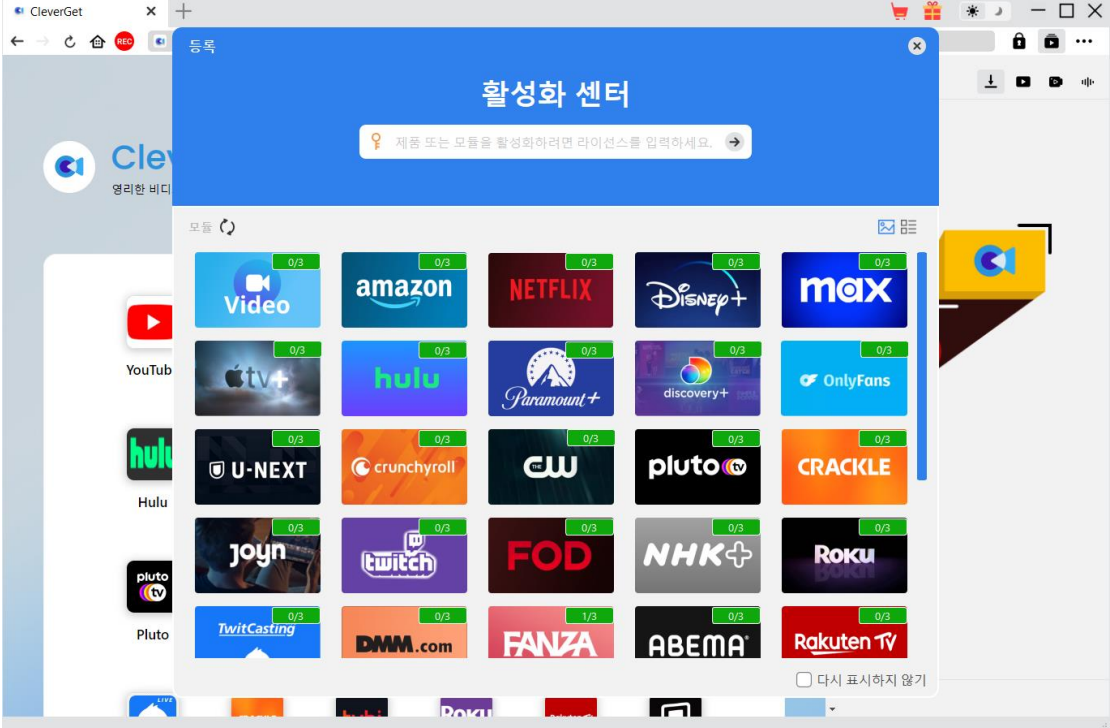

B. 또는 CleverGet 프로그램에서 세 개의 점 아이콘 \*\*\* 를 클릭한 다음 "등록" 옵션을 클릭하여 구입한 유효한 등록 코드로"CleverGet 비디오 녹음기"를 활성화하십시오.

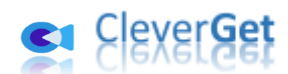

| <sup>c</sup> CleverGet                              | $^{+}$<br>$\pmb{\times}$   |                                          |                                       |                           |                                 |                              | ¥.<br>ᇦ | n chuich ann chuich ann canachain chuich ann chuich ann chuich ann chuich ann chuich ann chuich ann chuich ann chuich<br>☀<br>$\Box$ $\times$ |
|-----------------------------------------------------|----------------------------|------------------------------------------|---------------------------------------|---------------------------|---------------------------------|------------------------------|---------|----------------------------------------------------------------------------------------------------|
| $\mathfrak{C}$<br><b>企</b> REC<br>$\longrightarrow$ |                            | 6 비디오 URL을 여기에 복사하여 붙여넣기하면 다운로드할 수 있습니다. |                                       |                           |                                 |                              |         | $\mathbf{a}$<br>ō<br>$\cdots$                                                                                                    |
| CI                                                  | <b>CleverGet</b>           | 영리한 비디오 다운로더 어떤 비디오든 더 쉽게 얻기             |                                       |                           |                                 |                              | 도서관     | 지금 구매<br>레지스터<br>세팅<br>사용자 가이드                                                                                                    |
|                                                     |                            |                                          |                                       |                           |                                 |                              |         | 지원<br>FAQ<br>리뷰                                                                                                    |
|                                                     | ы<br>YouTube               | <b>Netflix</b>                           | prime<br>video<br>Amazon              | max<br>Max                | DISNE<br>Disney+                | $\bigstar$ tv t<br>Apple TV+ |         | 버그 보고서<br>에 관해서<br>업데이트확인                                                                                                    |
|                                                     | Hulu                       | <i><b>Francisco</b></i><br>Paramount+    | $\bullet$<br>discovery+<br>Discovery+ | नवार<br>ESPN+             | $\odot$ nly<br>Fans<br>OnlyFans | al I<br><b>CWTV</b>          |         |                                                                                                    |
|                                                     | pluto<br><b>©</b><br>Pluto | Œ<br><b>Tunchyro</b><br>Crunchyroll      | $\bullet$<br><b>Funimation</b>        | <b>PANT^</b><br>Pantaflix | <b>WATCHA</b>                   | <b>TVING</b>                 |         |                                                                                                    |
|                                                     |                            |                                          |                                       | Dovu                      |                                 | $\blacksquare$               |         |                                                                                                    |

참고: CleverGet 동영상 레코더 및 기타 CleverGet 모듈을 활성화하려면 인터넷 연결이 필요합니다.

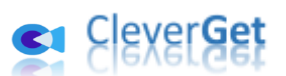

i na caaci na cina ma caaci na caaci na cina

## <span id="page-6-0"></span>온라인 동영상 녹화하는 방법

<span id="page-6-1"></span>CleverGet 동영상 레코더는 1000 개 이상의 동영상 공유 사이트에서 온라인 동영상를 1080P/720P MP4/MKV 파일로 녹화하고 무제한 오프라인 시청을 위해 저장하는 데 도움을 줍니다. 원하는 모든 온라인 동영상를 녹화하고 저장할 수 있습니다. 아래 단계는 CleverGet Video Recorder 로 온라인 동영상를 녹화하는 방법을 보여줍니다.

## 단계 **1: CleverGet** 다운로드 및 설치하기

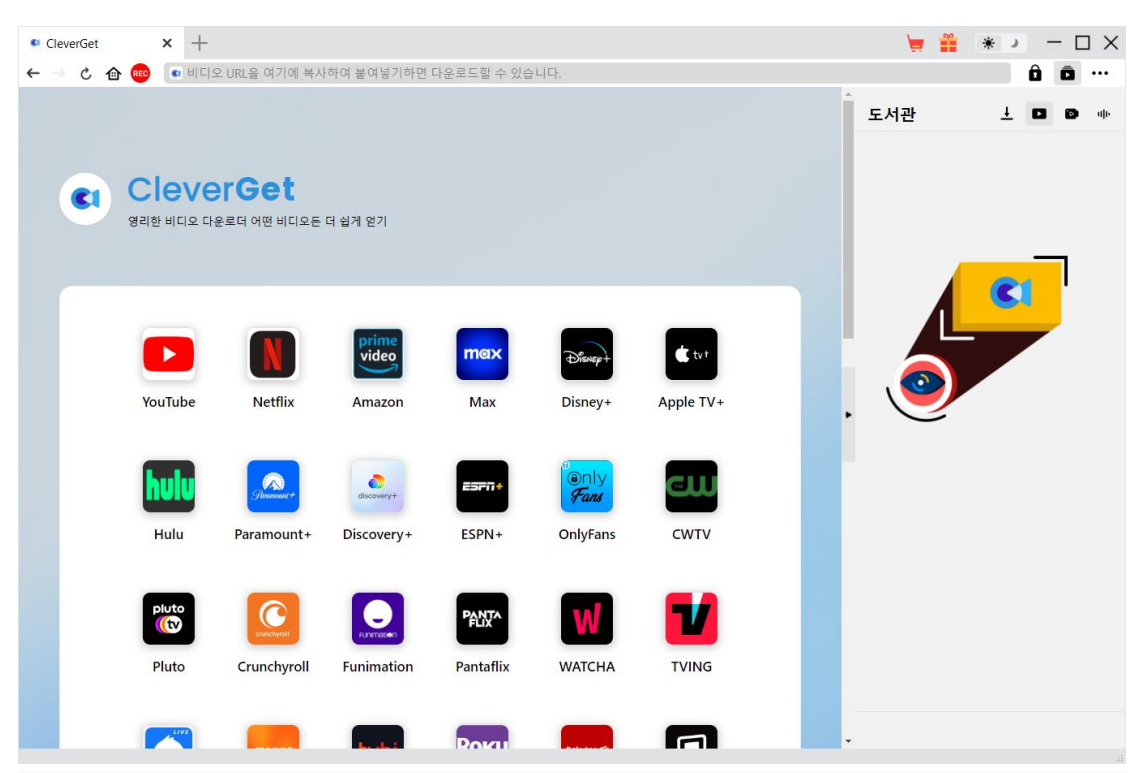

먼저 컴퓨터에 CleverGet 을 무료로 다운로드하고 설치하십시오. CleverGet.com 웹사이트를 방문하거나 다운로드 링크와 구매 세부 정보가 포함된 이메일을 열어 CleverGet 을 다운로드하고설치할수있습니다.

참고: CleverGet 동영상 레코더는 [CleverGet](https://www.cleverget.com/kr/?guide=cleverget-video-recorder) 의 내부 모듈입니다.

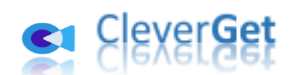

## <span id="page-7-0"></span>**단계 2: 대상 동영상 재생**

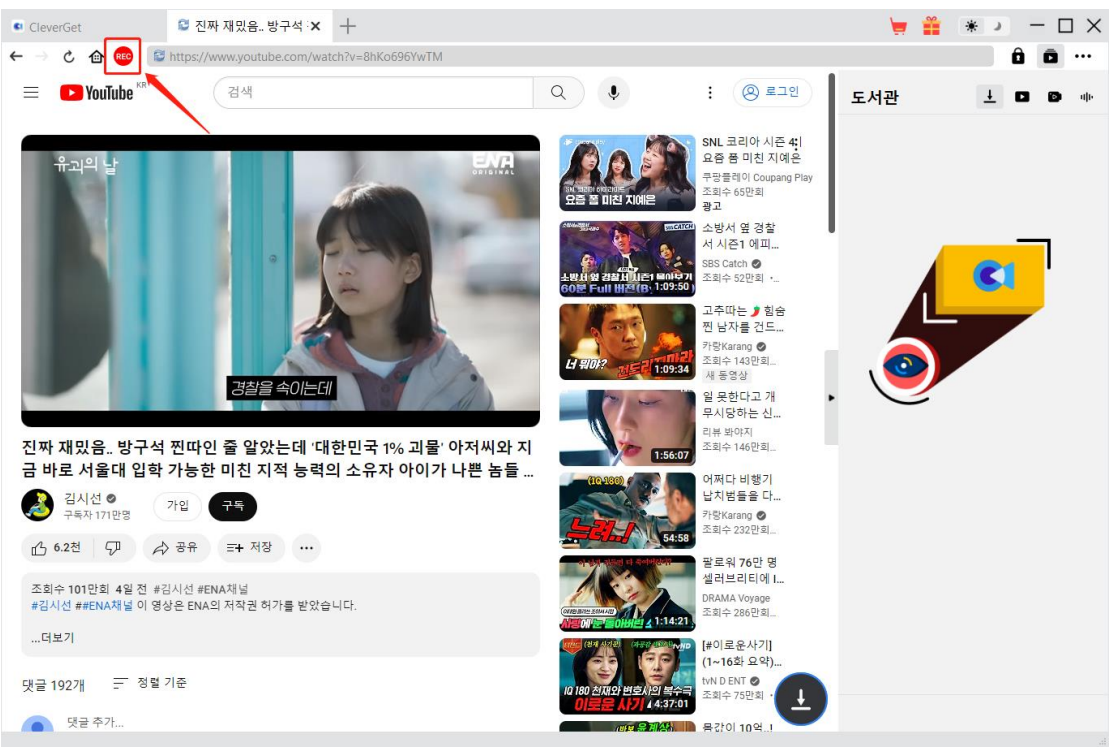

CleverGet 내에서 녹화하려는 대상 동영상를 열고 재생하세요. 주소 표시줄의 홈 아이콘 바로

옆에 빨간색 REC 아이콘이 <sup>689</sup> 표시됩니다. 해당 아이콘을 클릭하면 "녹화 설정" 창이 나타납니다.

#### **Note**:

- 1. 참고: 동영상만 녹화하려면 대상 동영상가 CleverGet 에서 전체 화면 재생 모드에 있는지 확인하십시오. 그렇지 않으면 프로그램이 전체 페이지를 녹화합니다. 동영가 전체 화면 재생 모드가 아닌 경우 빨간색 REC 아이콘을 클릭하면 알림이 표시됩니다.
- 2. 온라인 동영상을 녹화하기 전에 전체 화면 재생 모드, 자막, 오디오 트랙, 재생 해상도,

재생 진행 상황, 재생 볼륨 및 기타 설정을 활성화하는 것이 매우 권장됩니다.

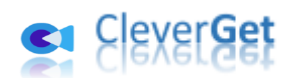

## <span id="page-8-0"></span>단계 **3:** 녹화 관련 설정 완료

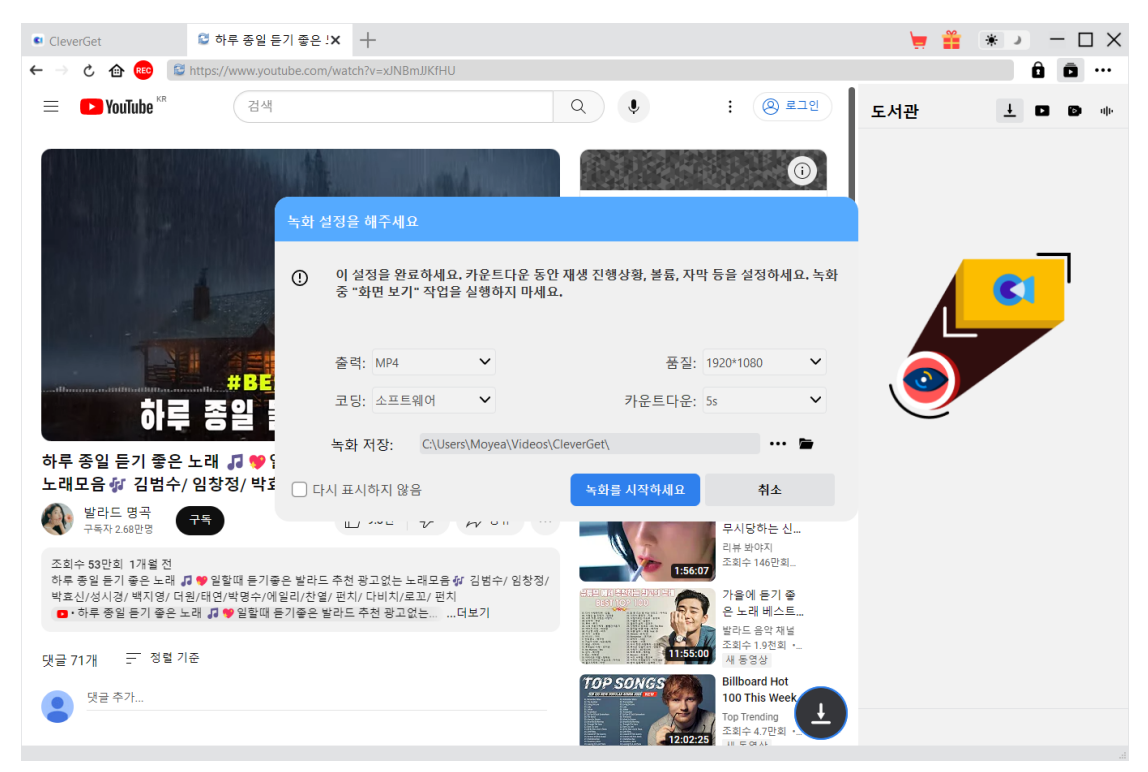

"녹화 설정" 창은 온라인 동영상를 더 잘 녹화하고 저장하는 데 도움이 되는 모든 녹화 관련 설정을 제공합니다. 여기에서 녹화 형식, 품질, 카운트다운, 코딩 및 녹화 디렉토리를 설정할 수 있습니다. "다시 표시하지 않음"을 확인란을 선택하면 빨간색 REC 아이콘을 클릭한 후에도이 창이 생략되고 직접 녹화 카운트다운이 시작됩니다. 이러한 모든 설정을 완료한 후 "녹화 시작" 버튼을 클릭하여 카운트다운을 시작하십시오.

녹화 설정은 "설정 > 녹화" 패널에서도 완료할 수 있으며, 이 패널은 오른쪽 상단의 세 개의 점 아이콘 ••• 을 클릭한 다음 드롭다운 메뉴에서 "설정" 옵션을 클릭하여 액세스할 수 있습니다. 두 패널의 설정은 자동으로 동기화됩니다.

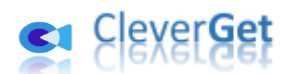

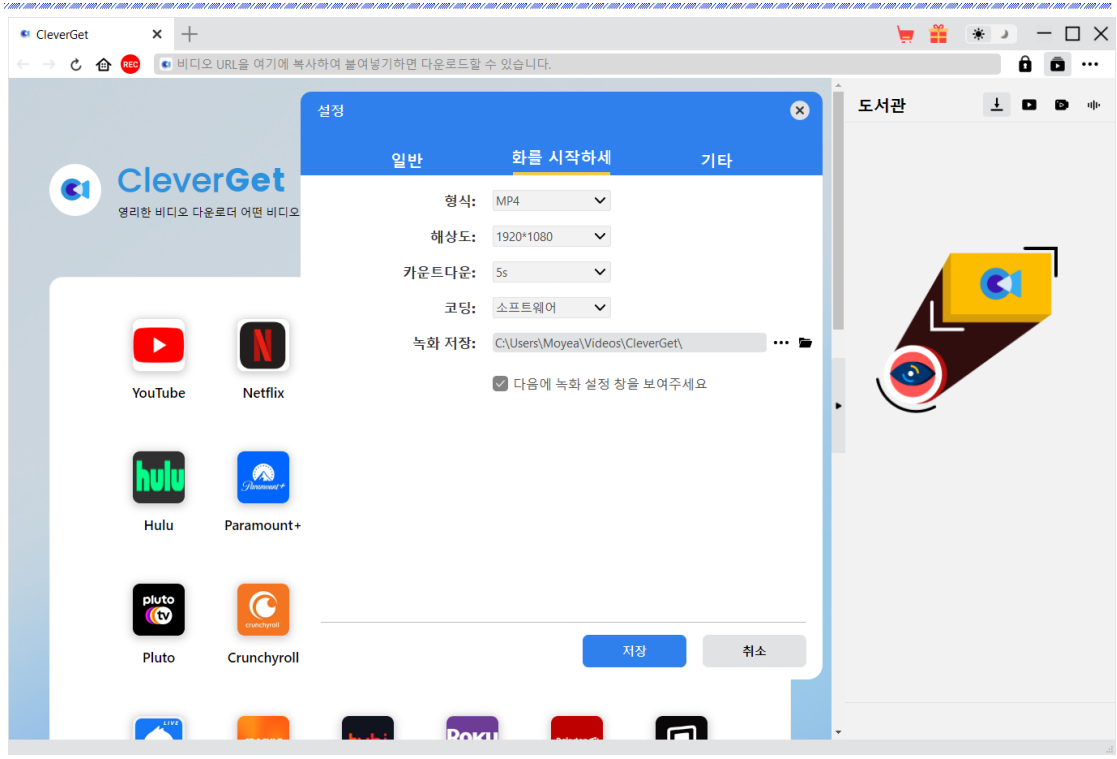

"설정 > 녹화" 창에서 "다음에 녹화 설정 창 표시"를 확인하여 "녹화 설정" 창이 빨간 REC 아이콘을 클릭할 때마다 나타나도록 할 수 있습니다. <sup>@</sup>

## <span id="page-9-0"></span>단계 **4:** 녹화 시작 지점**,** 자막**,** 오디오 및 볼륨 설정

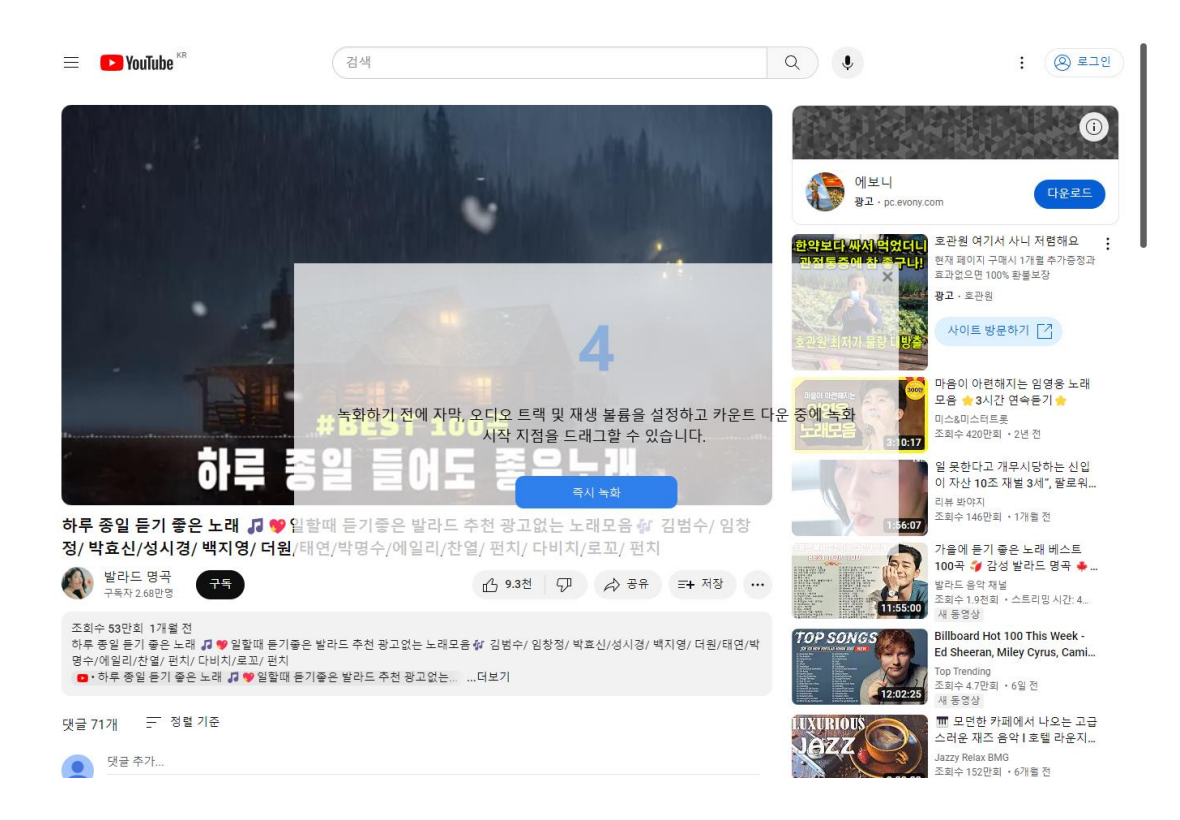

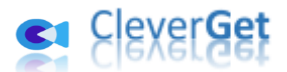

카운트다운이 시작되면 녹화 중에 동영 재생 볼륨, 자막, 오디오 트랙 및 녹화 시작 지점을 설정할 수 있습니다. 카운트다운이 완료되면 녹화가 시작됩니다. 모든 설정이 준비되었다면 파란색 "지금 녹화" 버튼을 클릭하여 직접 녹화를 시작할 수도 있습니다.

## <span id="page-10-0"></span>단계 **5:** 녹화 과정 보기

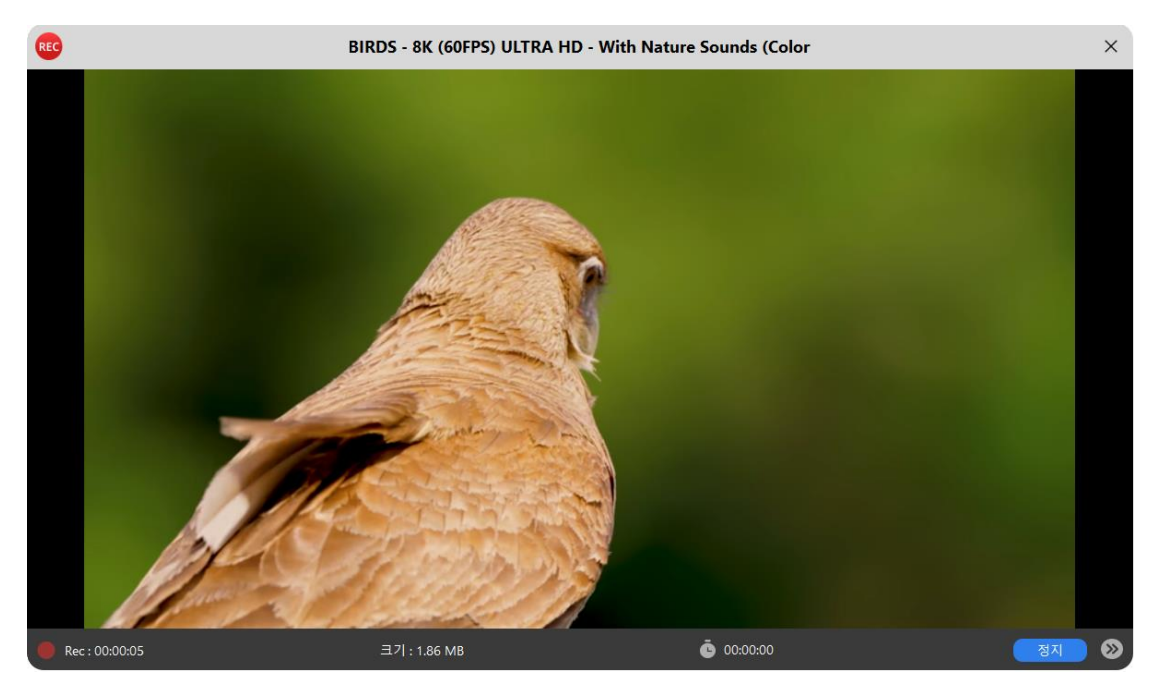

녹화가 시작되면 CleverGet 주 프로그램이 숨겨지고 녹화 과정을 보여주는 프로젝터 창이 표시됩니다. 녹화 내용, 길이, 녹화 파일 크기, 제목 등을 볼 수 있습니다. 또한 시계 아이콘을

00:00:00 a

클릭하여 녹화 길이를 설정할 수 있습니다.

참고**:** 컴퓨터의 오디오 재생 장치가 원활하게 작동하는지 확인하십시오. 그렇지 않으면 녹 화 프로젝팅 창에 검은 화면이 나타날 수 있으며 이로 인해 녹화 실패가 발생할 수 있습니다.

## <span id="page-10-1"></span>단계 **6:** 녹음 내용 확인

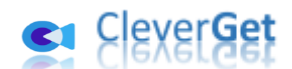

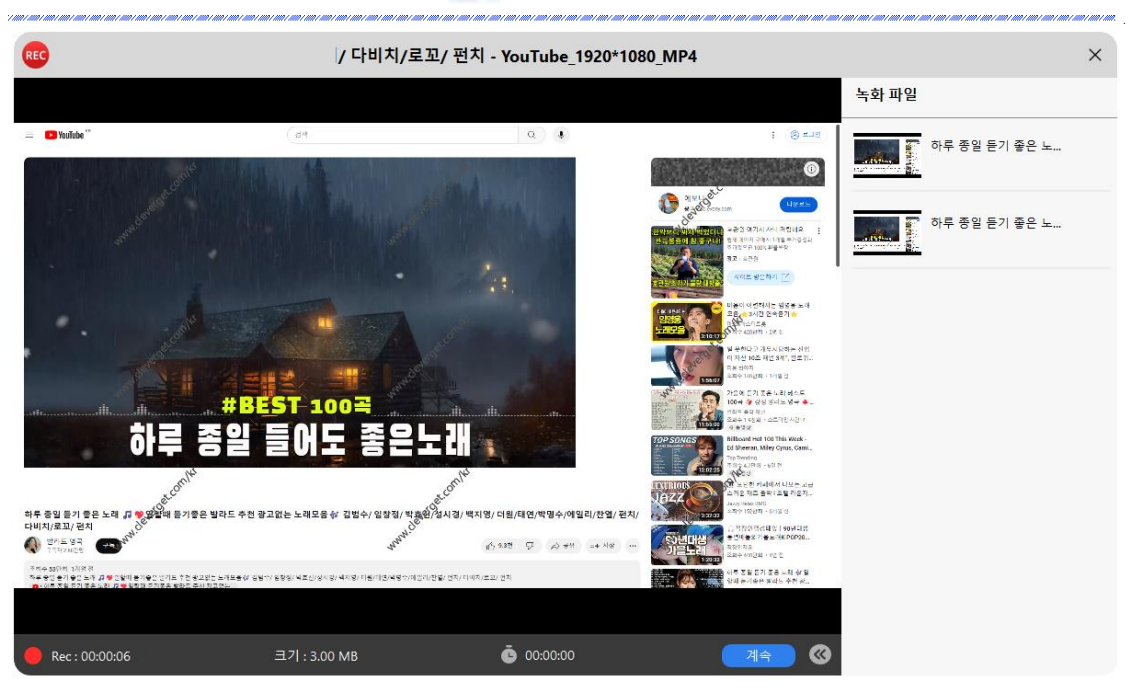

원하는 시간에 녹음을 멈추고 다시 녹음을 시작할 수 있습니다. CleverGet 동영 레코더는 녹음을 중지할 때마다 녹음 파일을 생성합니다. 생성된 녹음은 오른쪽 사이드바에서 확인할

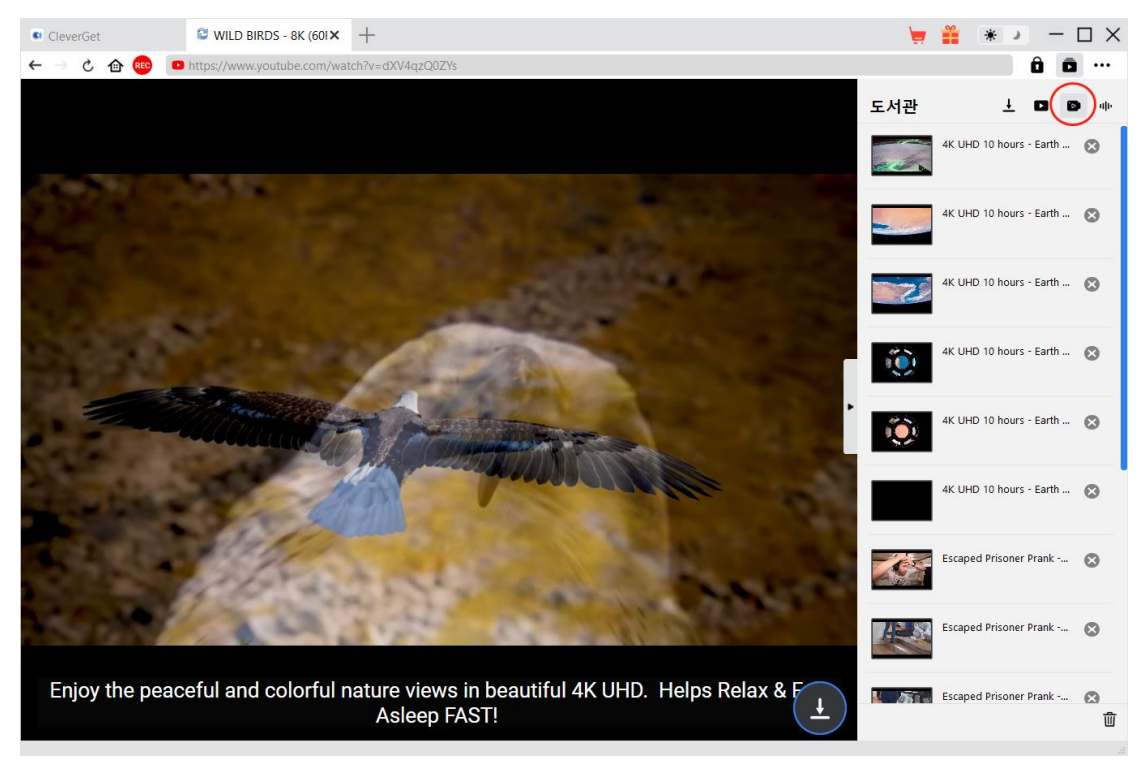

수 있으며, 오른쪽 하단 구석의 "녹음" 아이콘 을 클릭하여 열거나 숨길 수 있습니다.

녹화 프로젝터 창을 종료하려면 종료 아이콘을 클릭해야 합니다. 그런 다음 라이브러리 사이드 바의 '녹화' 탭에서 모든 녹화를 볼 수 있습니다. 여기에서는 다운로드한 파일의 섬네일에서 '재생' 버튼을 클릭하여 기본 미디어 플레이어로 재생하거나 파일 폴더를 열거나 [Leawo Blu-ray](https://www.leawo.org/blu-ray-player/?guide=cleverget-video-recorder&KR) [플레이어로](https://www.leawo.org/blu-ray-player/?guide=cleverget-video-recorder&KR)재생하거나 Blu-ray/DVD 로 태우거나 삭제하거나 다운로드한 동영상의 웹 페이지를 열거나 할 수 있습니다.

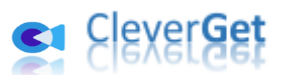

### <span id="page-12-0"></span>**CleverGet** 동영상 레코더 설정 방법

CleverGet 의 오른쪽 상단에 위치한 세 점 아이콘 을 클릭하면 드롭다운 메뉴가 표시됩니다. 이 메뉴에는 여러 옵션이 포함되어 있으며 다음과 같은 옵션들이 있습니다: 구입, 등록, 설정, 사용자 가이드, 지원, FAQ, 리뷰, 버그 보고, 정보 및 업데이트 확인. 필요한 도움말을 얻으려면 해당 옵션을 클릭하십시오.

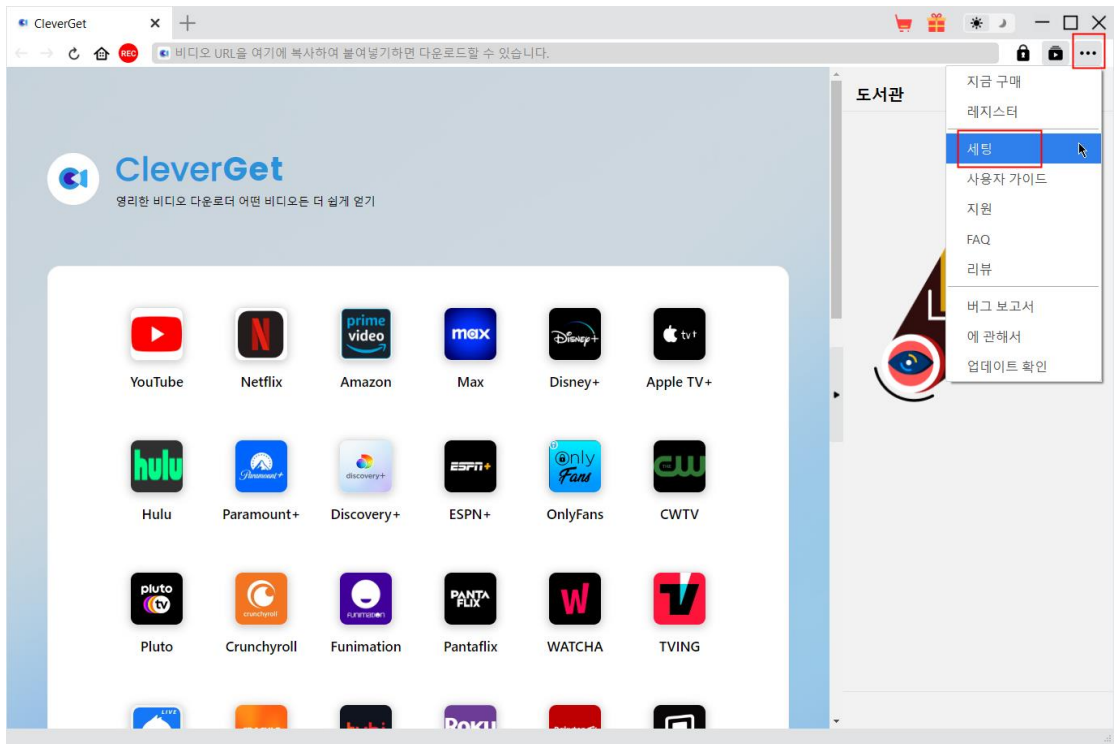

또한, CleverGet 은 더 나은 사용자 경험을 위해 기본 설정을 변경할 수 있게 해줍니다. 드롭다운 메뉴에서 "설정" 옵션을 클릭하여 "설정" 패널에 들어갈 수 있습니다.

#### <span id="page-12-1"></span>일반 탭

"일반" 탭에서 프로그램 UI 언어, 외관, 최대 다운로드 작업, 다운로드 디렉토리 등을 설정할 수 있습니다. 아래 세부 정보를 확인하세요:

- **1.** 언어: 영어, 중국어 (간체), 일본어, 독일어, 한국어 및 프랑스어 중에서 UI 언어 선택.
- **2.** 외관: 밝은 모드와 어두운 모드 간 전환. 또는 주 메뉴에서 "밝은 모드/어두운 모드"

아이콘 ☀ → 을 클릭하여 직접 변경.

- **3.** 최대 다운로드 작업: CleverGet 이 동시에 처리할 작업 수를 1 에서 5 까지 설정.
- **4.** 동영상 저장 위치: 다운로드한 동영상을 저장할 출력 디렉터리를 보고 설정.
- **5.** 오디오 저장 위치: 다운로드한 오디오 파일을 저장할 출력 디렉터리를 보고 설정.
- **6.** 각 모듈에 대한 하위 폴더 생성: 선택하면 모든 모듈에 대한 하위 폴더를 자동으로 생성하고 다운로드한 동영상을 해당 모듈의 하위 폴더에 저장 및 분류.
- **7.** 캐시: 프로그램 브라우저 캐시 주소를 확인하고 프로그램 충돌, 프로그램 정지 등과 같은 빠른 문제 해결을 위해 한 번 클릭으로 캐시를 지울 수 있음.

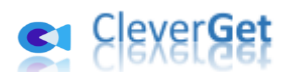

- **8.** 하드웨어 가속 인코딩: 이 옵션을 선택하여 다운로드한 파일의 인코딩에 GPU 그래픽 카드를 사용하면 훨씬 빨라지지만 더 높은 컴퓨터 하드웨어 구성이 필요함.
- **9.** 새 탭: 홈 페이지, 기본 페이지 또는 공백 페이지를 열기 위한 새로운 탭 선택.
- **10.** 종료 시마다 브라우징 기록 지우기: CleverGet 프로그램이 종료될 때마다 브라우징 기록을 지우도록 체크.

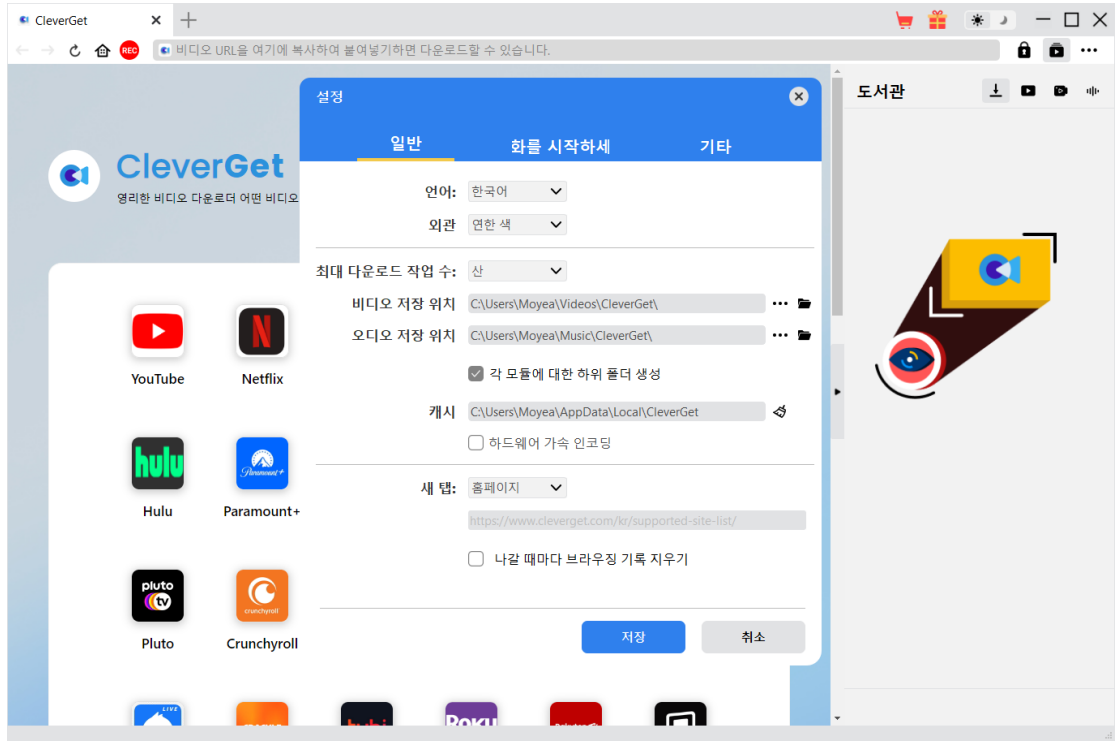

### <span id="page-13-0"></span>녹화

"녹화" 패널에서 녹화 형식, 해상도, 카운트다운 기간, 코딩 유형, 녹화 디렉터리를 설정하고 다음에 녹화 설정 창을 표시할지 여부를 결정할 수 있습니다.

- 1. 형식**:** 녹화를 MP4 또는 MKV 파일로 저장하도록 선택합니다.
- 2. 해상도**:** 녹화 해상도를 설정하며, 최대 1080P 까지 사용 가능합니다.
- 3. 카운트다운**:** 사전 녹화 설정을 위한 카운트다운 기간을 설정합니다.
- 4. 코딩**:** 녹화를 소프트웨어 가속 코딩(CPU 코딩) 또는 하드웨어 가속 코딩(GPU 코딩, 가능한 경우)을 통해 인코딩하도록 선택합니다.
- 5. 녹화 저장 위치**:** 녹화 저장 경로를 확인하고 변경할 수 있습니다.
- 6. 다음에 녹화 설정 창 표시**:** 녹화 설정 창을 숨기도록 설정한 경우, 다음 녹화 시에 표시하도록 이 옵션을 선택합니다.

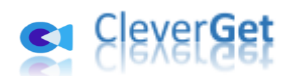

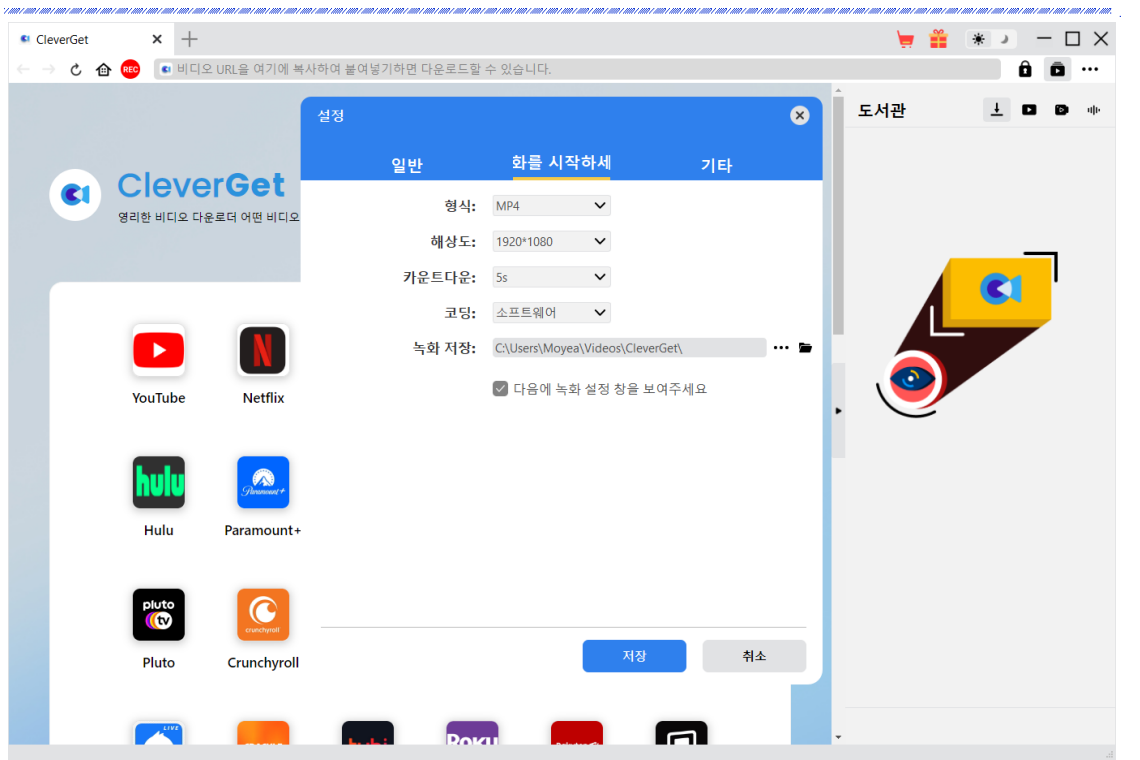

## <span id="page-14-0"></span>기타

기타 탭을 열어 "자동 업데이트" 기능을 활성화 또는비활성화하고 "업데이트확인" 드롭다운 패널에서 업데이트 확인 빈도를 설정하세요.

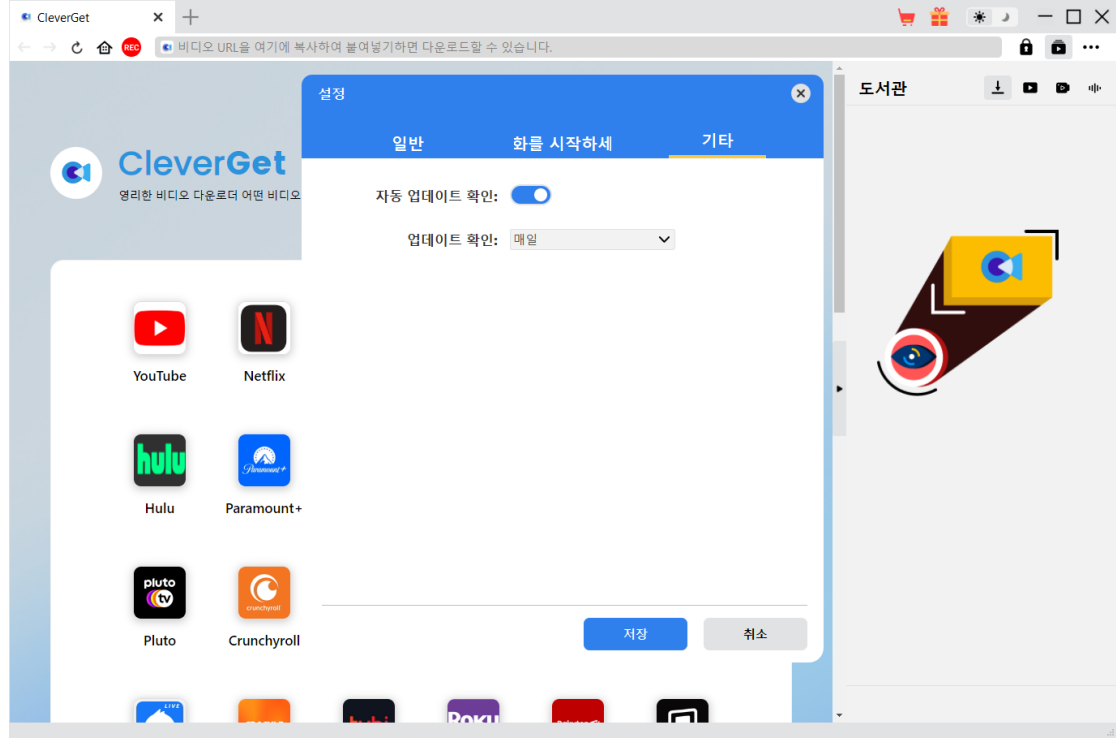

모든 설정이 완료되면 변경 사항을 저장하려면 "저장" 버튼을 클릭하세요.